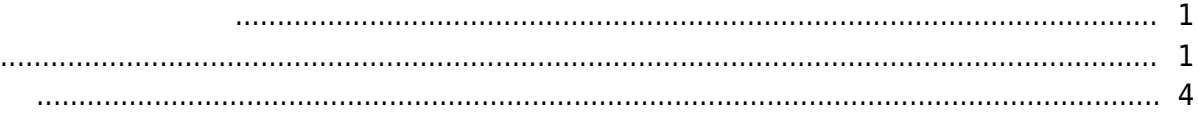

<span id="page-1-1"></span><span id="page-1-0"></span>피드를 실시간으로 확인하고 **실시간 비디오 보기** 메뉴에서 출입문을 제어할 수도 있습니다.

비디오 구성 및 주의 사항에 대한 자세한 내용은 다음 문서를 참조하십시오. [비디오 사용하기](http://kb.supremainc.com/knowledge/doku.php?id=ko:how_to_configure_video_menu)

### , [BioStar 2,](http://kb.supremainc.com/knowledge/doku.php?id=tag:biostar_2&do=showtag&tag=BioStar_2) The Pilive, [Video"](http://kb.supremainc.com/knowledge/doku.php?id=tag:video&do=showtag&tag=Video%E2%80%9D)

**BioStar 2.6.2** 

# 1. **(VIDEO)**<br>2. **NVR** (Ac  $NVR$  (Add New NVR)

## 3. **NVR**

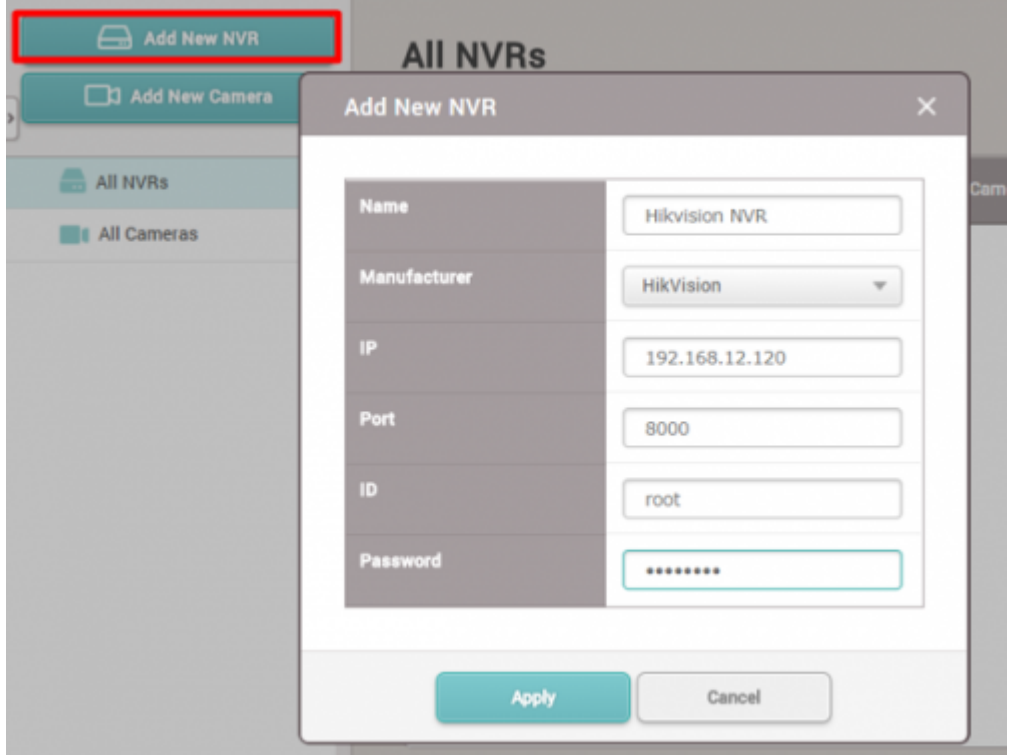

4. **확인(Apply)**을 클릭하십시오.

5. **Add New Camera)** 

6. 목록에서 추가한 **NVR**을 선택한 뒤 **다음(Next)**을 클릭하십시오.

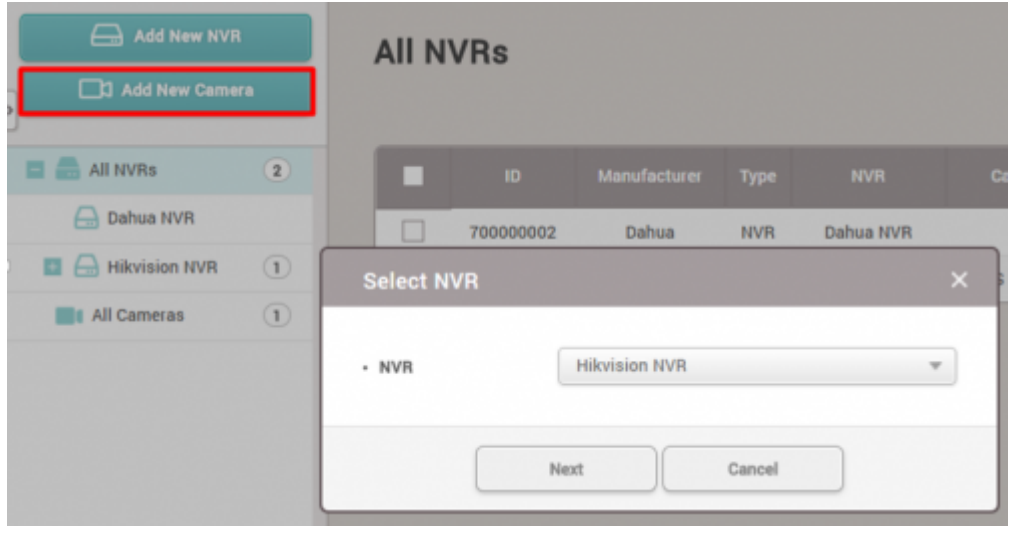

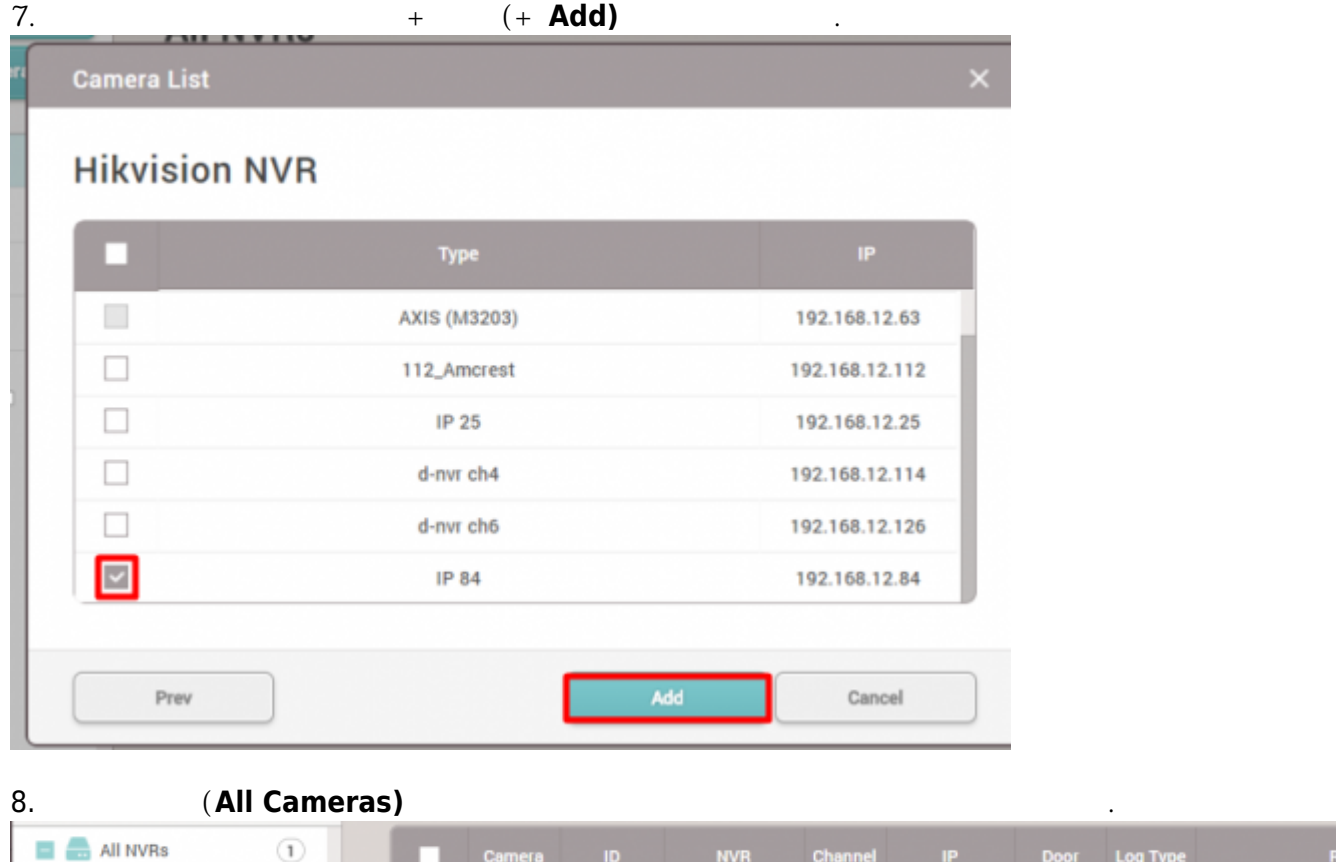

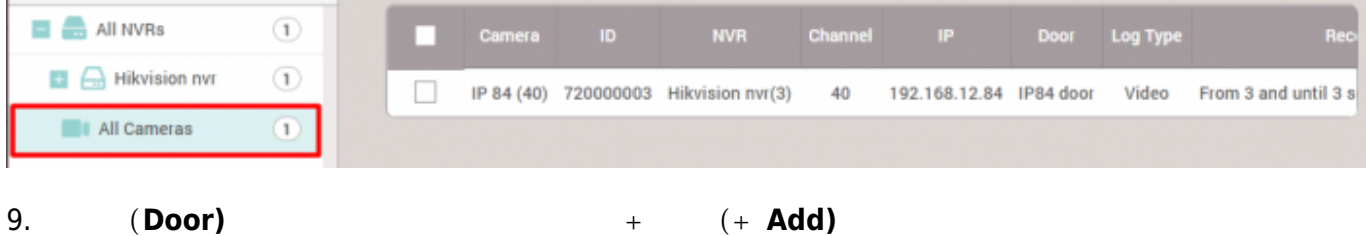

이벤트를 선택하십시오.

2021/03/16 02:55 3/5

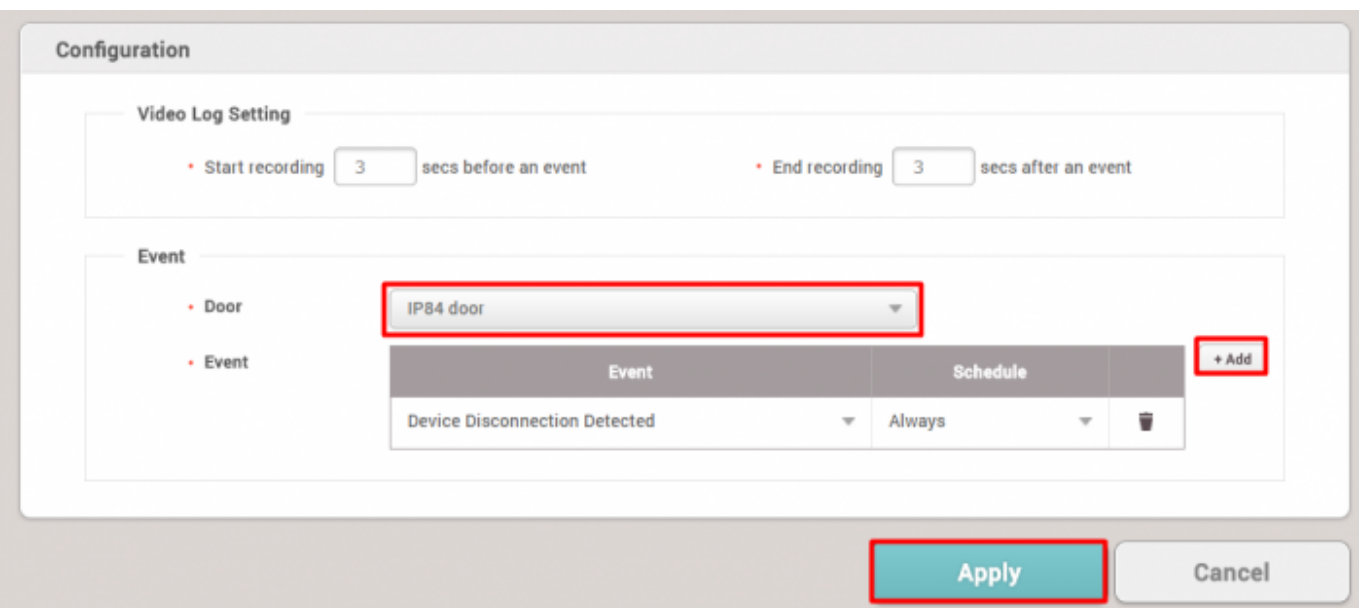

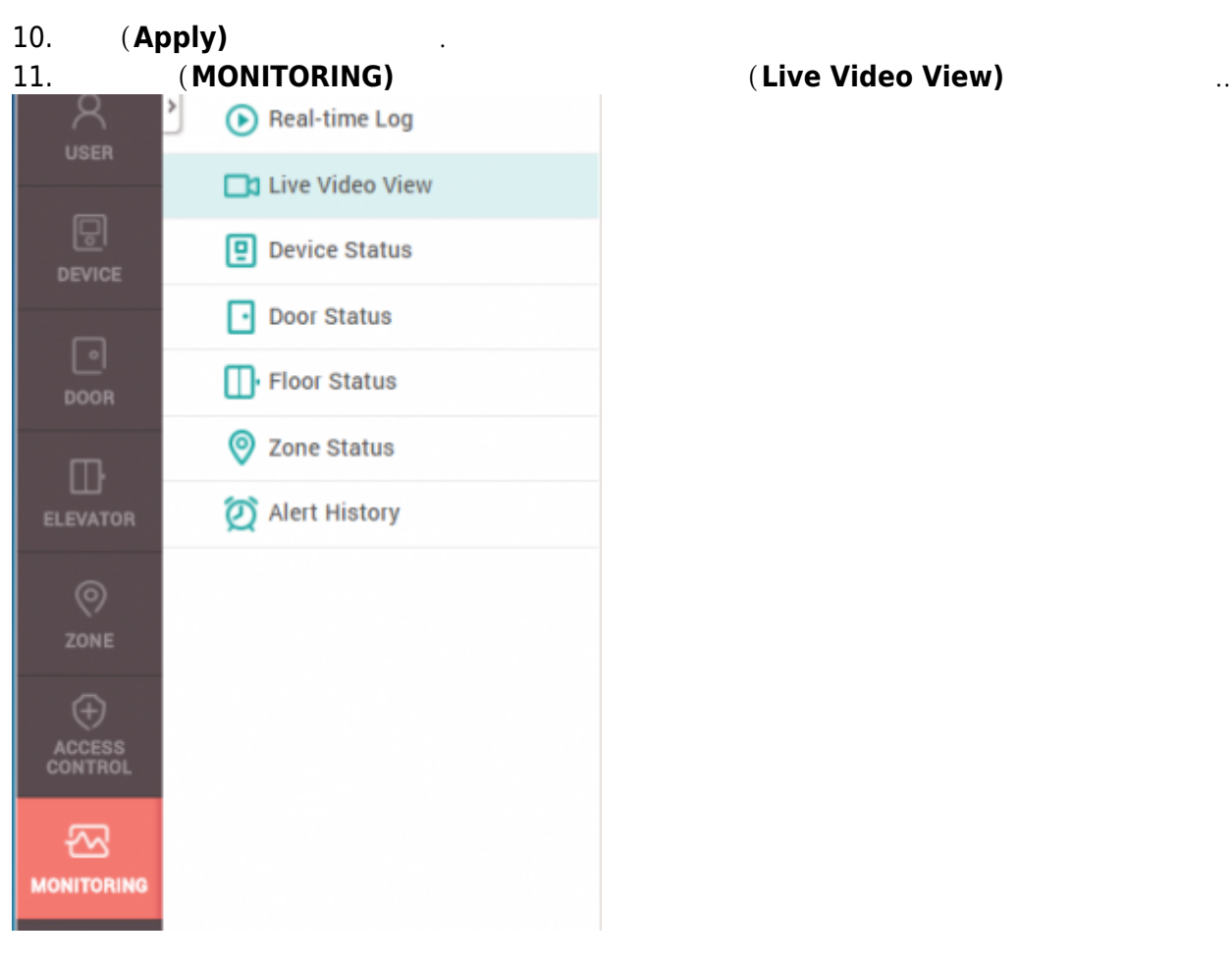

 $12.$ 

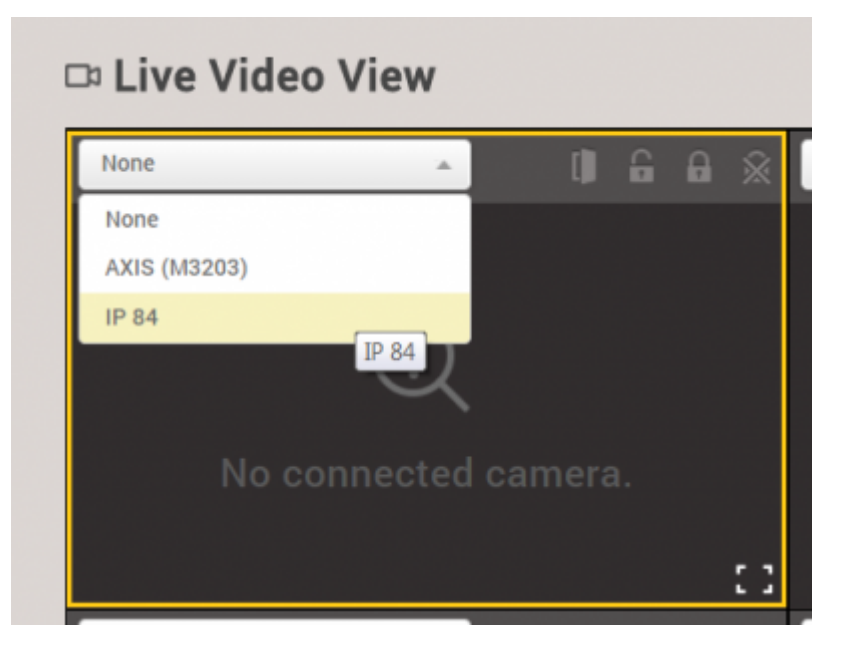

### $14.$

Do Live Video View

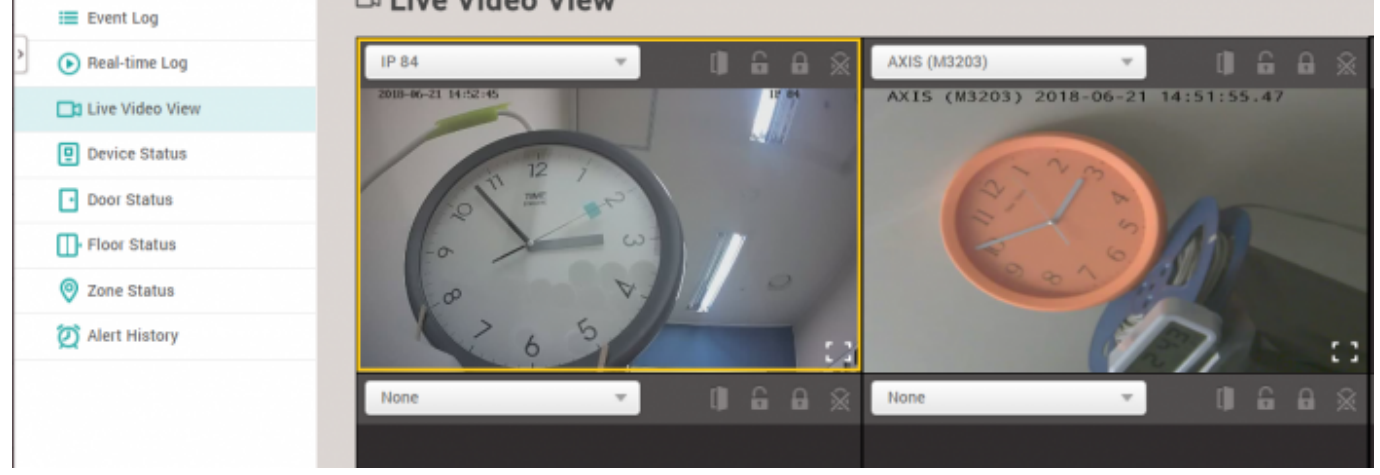

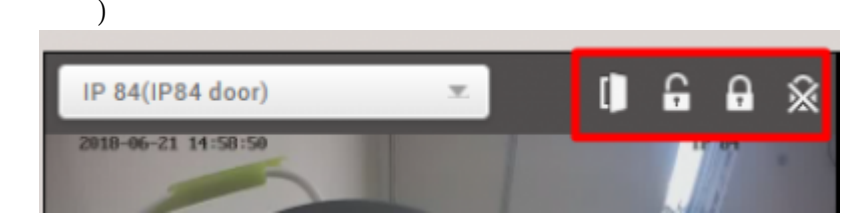

# 15. 비디오 화면 상단에 표시된 아이콘으로 출입문을 제어할 수 있습니다. (열림, 수동 개방, 수동 잠김,

# <span id="page-4-0"></span>[2x\\_sysconfig\\_live\\_video.mp4](http://kb.supremainc.com/knowledge/lib/exe/fetch.php?cache=&media=en:2x_sysconfig_live_video.mp4)

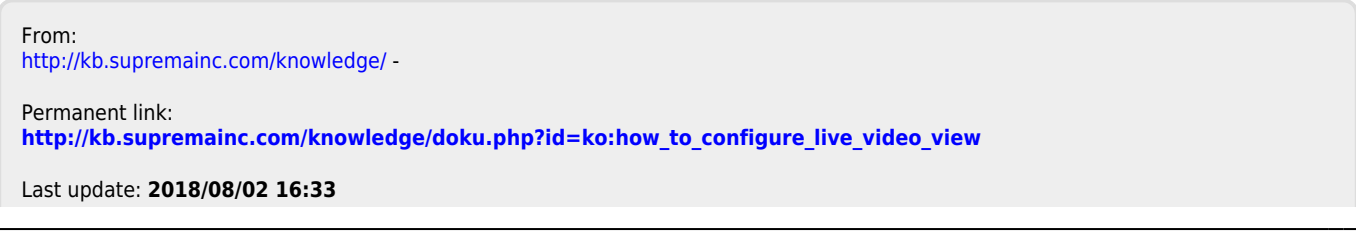

- http://kb.supremainc.com/knowledge/